## **e-PRIA portaali kasutusjuhend põllumajandusloomade aretustoetuse taotlejale**

## **Portaali sisenemine**

PRIA iseteeninduskeskkonda e-PRIA sisenemiseks klõpsake palun [siin.](https://epria.pria.ee/login/#/login) Samuti saate e-PRIAsse siseneda [PRIA kodulehe](https://www.pria.ee/) kaudu, klõpsates lehe päises nuppu "Sisene e-PRIAsse".

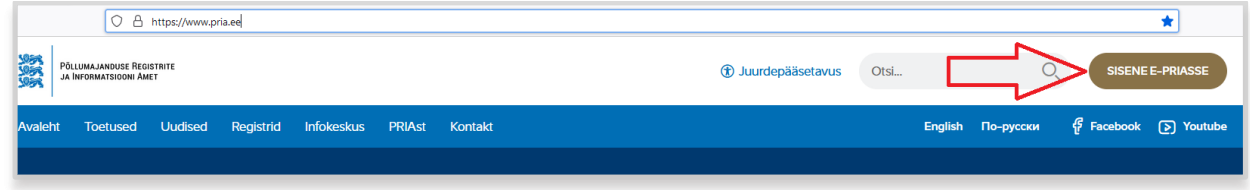

e-PRIA kasutamiseks on vaja ID-kaarti koos kehtivate sertifikaatide ja PIN koodidega või mobiil-IDd. Palume teil aegsasti kontrollida oma ID kaardi ja selle sertifikaatide kehtivust ja PIN koodide olemasolu.

e-PRIAs saab tegutseda taotleja ametlik esindaja (Äriregistri järgi) või volitatud esindaja. Soovi korral saab esindusõiguslik isik e-PRIA kaudu volitada ka mõnda teist isikut aretustoetuse taotlusi esitama. Selleks tuleb klõpsata ülemiselt menüüribalt "Esindusõigused ja volitused"

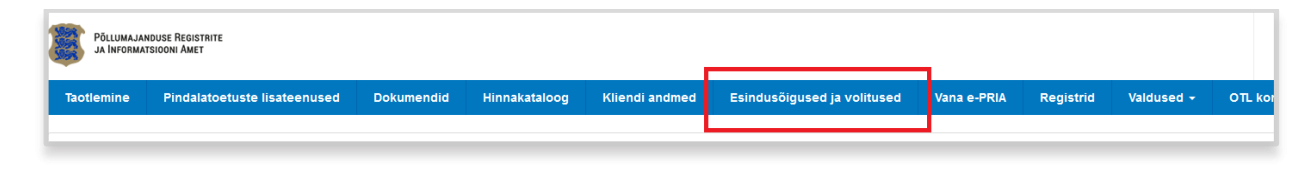

ning avaneval vormil klõpsake nuppu **Lisa uus volitus**. Seejärel saate sisestada volitatu andmed ning valida, kas soovite anda tähtajalist või tähtajatut volitust ning täielikku või osalist volitust. Osalise volituse puhul saate anda isikule õiguse näiteks üksnes aretustoetuse taotlusi vaadata, täita või ka allkirjastada. Selleks märgistage vastava rea lõpus sobivad märkeruudud.

## **Aretustoetuse taotluse täitmine ja esitamine**

Kui olete e-PRIA keskkonda sisse loginud, valige ülevalt peamenüüst *Taotlemine*.

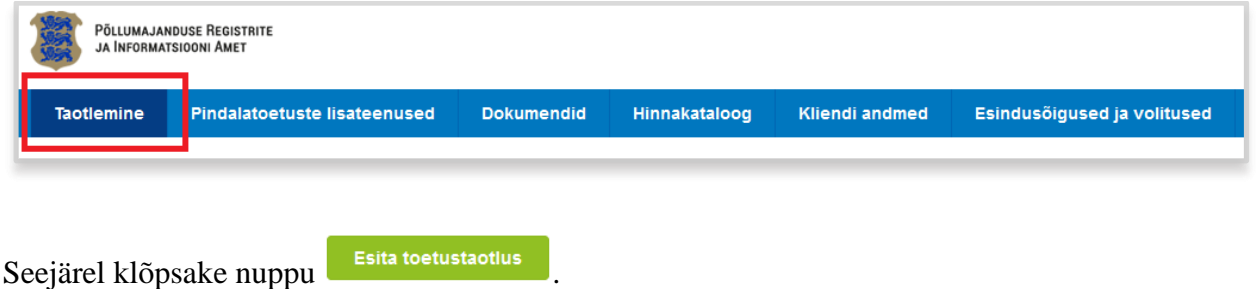

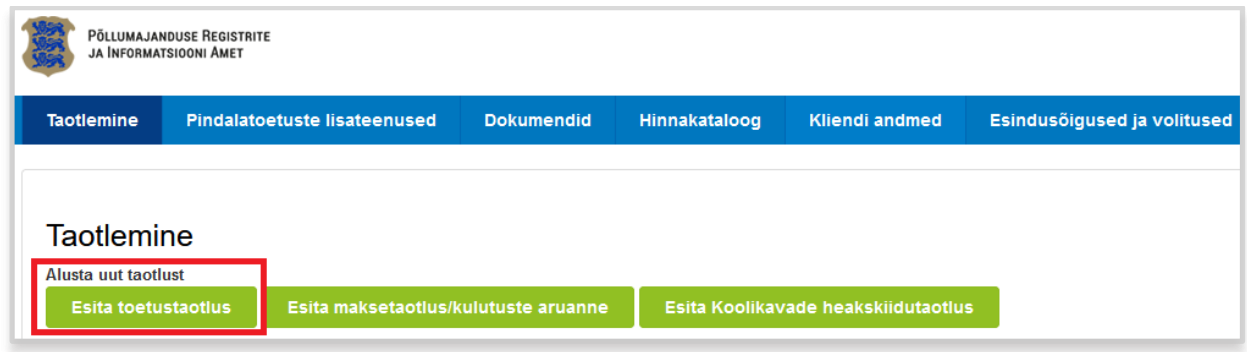

Seejärel valige rippmenüüst meede mille raames soovite toetuse taotlust esitada.

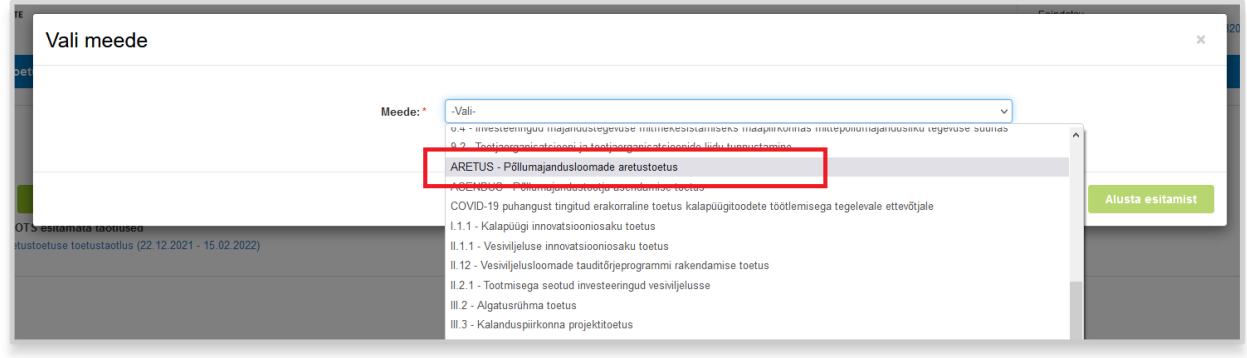

Avaneb vorm taotleja üldandmetega ning volitatud esindaja andmetega. Kui taotlejal on mitu esindajat ja esitatava taotluse osas soovitakse anda PRIA-le kontaktisikuks mõni teine esindusõigust omav isik, siis saab seda teha klõpsates nupule "Vaheta esindaja" (vt järgnevat ekraanipilti.

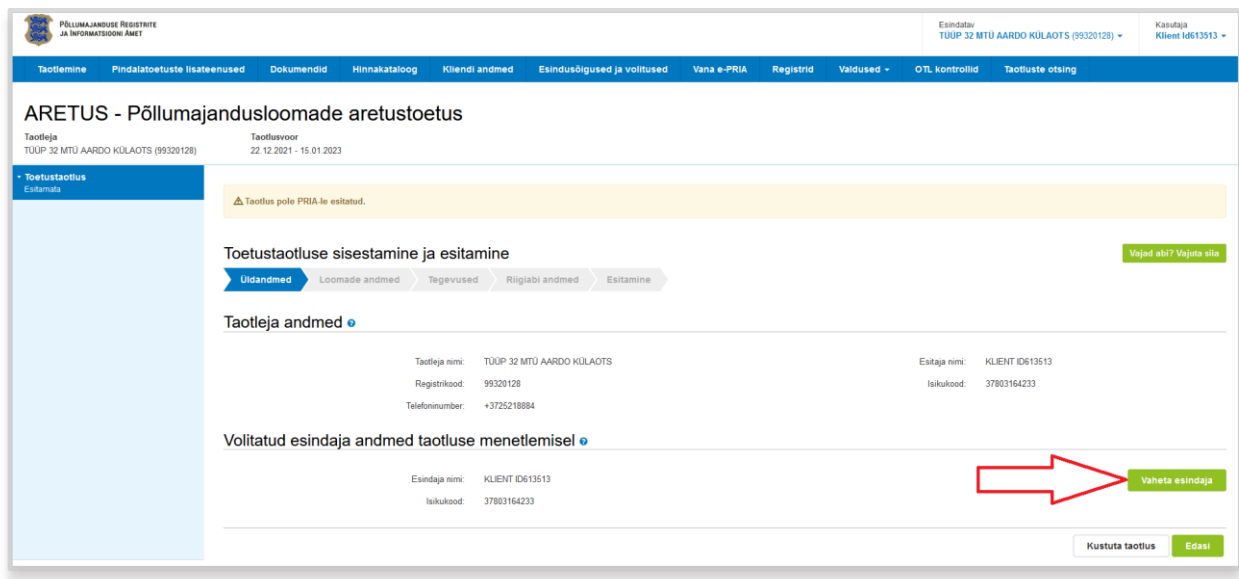

Juhime tähelepanu, et punase tärniga  $*$  on portaalis tähistatud kohustuslikud andmeväljad ning nupp  $\bullet$  avab abiinfo selle välja kohta, mille juures ta asub.

Kui taotleja üldandmed on korrektsed, klõpsake vormi all paremas nurgas nuppu Seejärel avaneb vorm loomade andmete sisestamiseks.

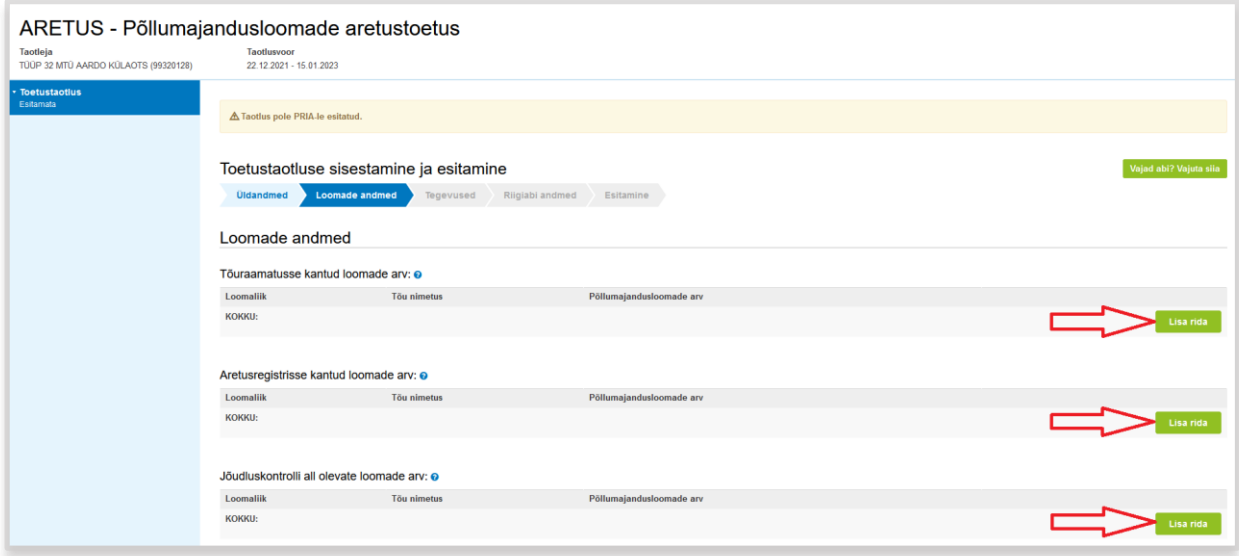

Loomade andmete sisestamiseks tuleb esmalt klõpsata vastavas jaotuses nuppu Veerus "Loomaliik" kuvatakse rippmenüüst valitavana loomaliigid vastavalt määruses sätestatud jaotusele ühikumäärade põhiselt.

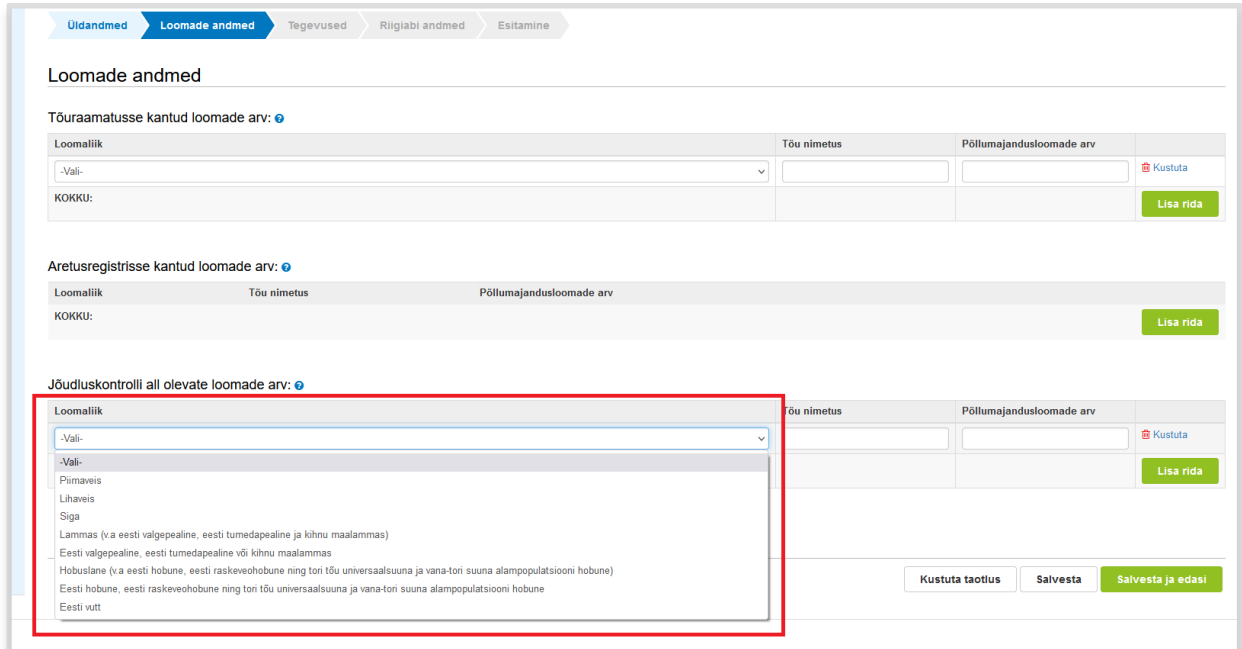

Valige sobiv loomaliik ning seejärel kirjutage järgmistesse veergudesse tõu nimetus ning loomade arv. **Palun lisage tõugude andmed eraldi ridadena sama detailsusega nagu varasemalt olete teinud!** 

Kui kõik loomade andmed on sisestatud, klõpsake all paremal nuppu salvesta ja edasi

Seejärel avaneb vorm "Tegevused" planeeritavate kulude sisestamiseks. Andmete sisestamiseks klõpsake esmalt nuppu Lisa uus tegevus

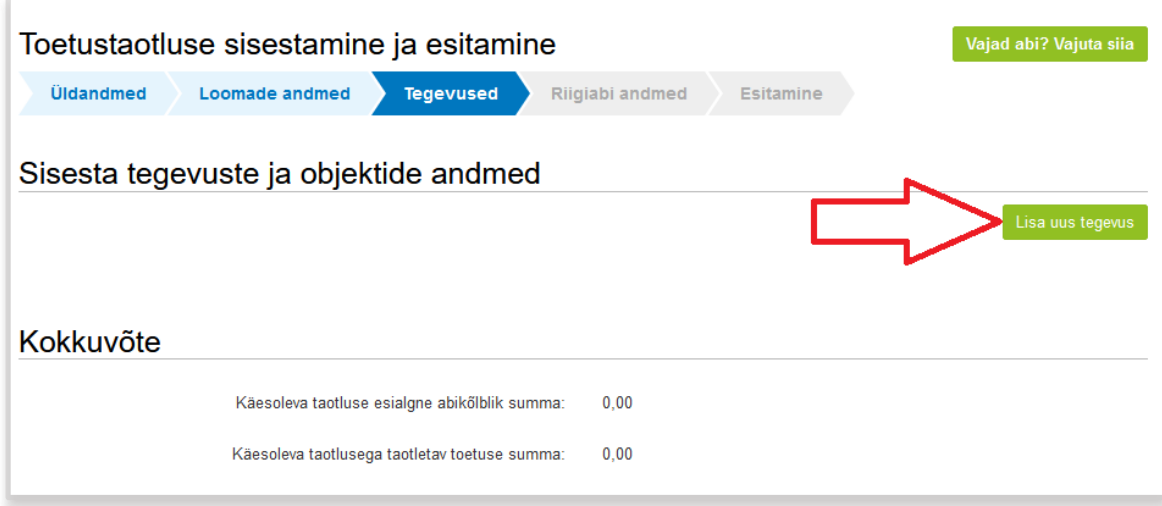

Välja "Tegevuse liik" puhul tuleb kõigepealt sisestada põhitegevus. Põhitegevustena on valikus "Tõuraamatu või aretusregistri pidamise otsesed kulud" ning "Jõudluskontrolli läbiviimiseks või geneetilise väärtuse hindamise otsesed kulud".

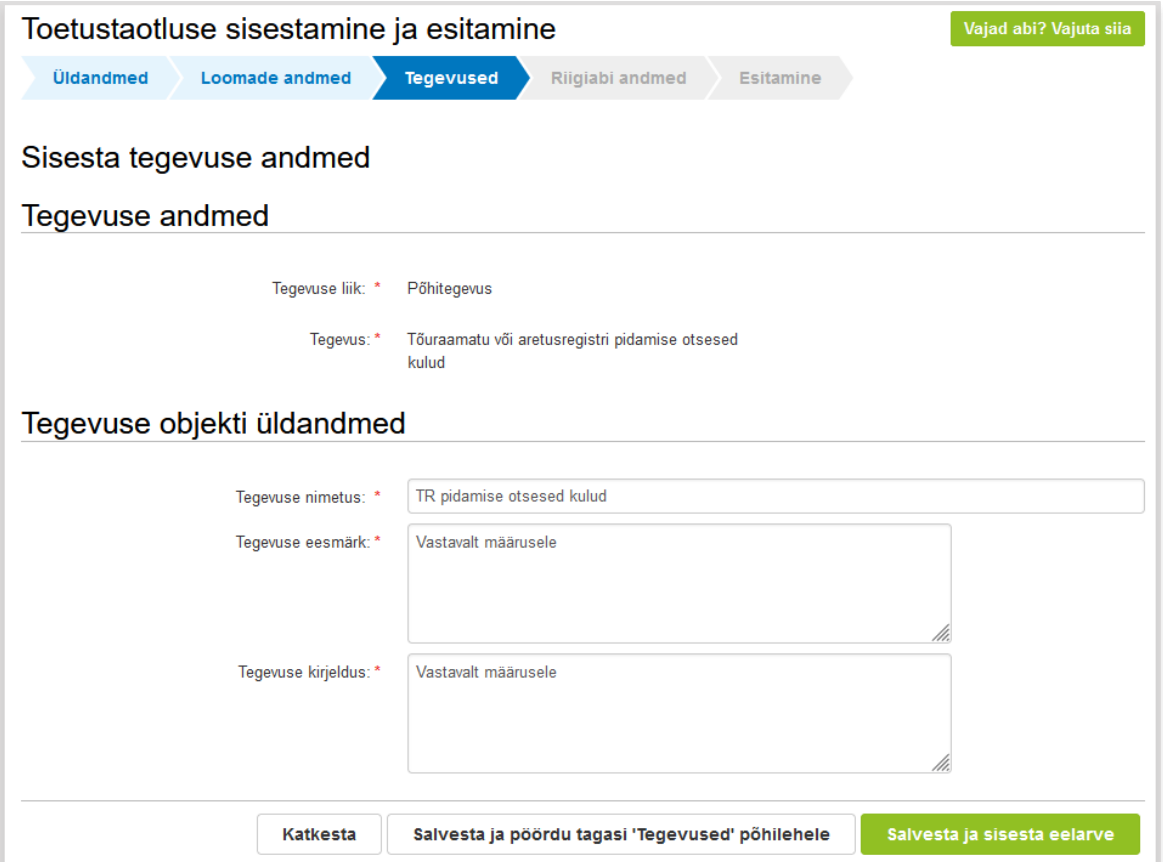

Kaasneva tegevusena tuleb sisestada vastava põhitegevuse ehk otsese kuluga seotud üldkulud. Väljadesse "Tegevuse eesmärk" ning "Tegevuse kirjeldus" võib kirjutada "Vastavalt määrusele".

Seejärel klõpsake abikõlblike kulude summa sisestamiseks nuppu salvesta ja sisesta eelarve

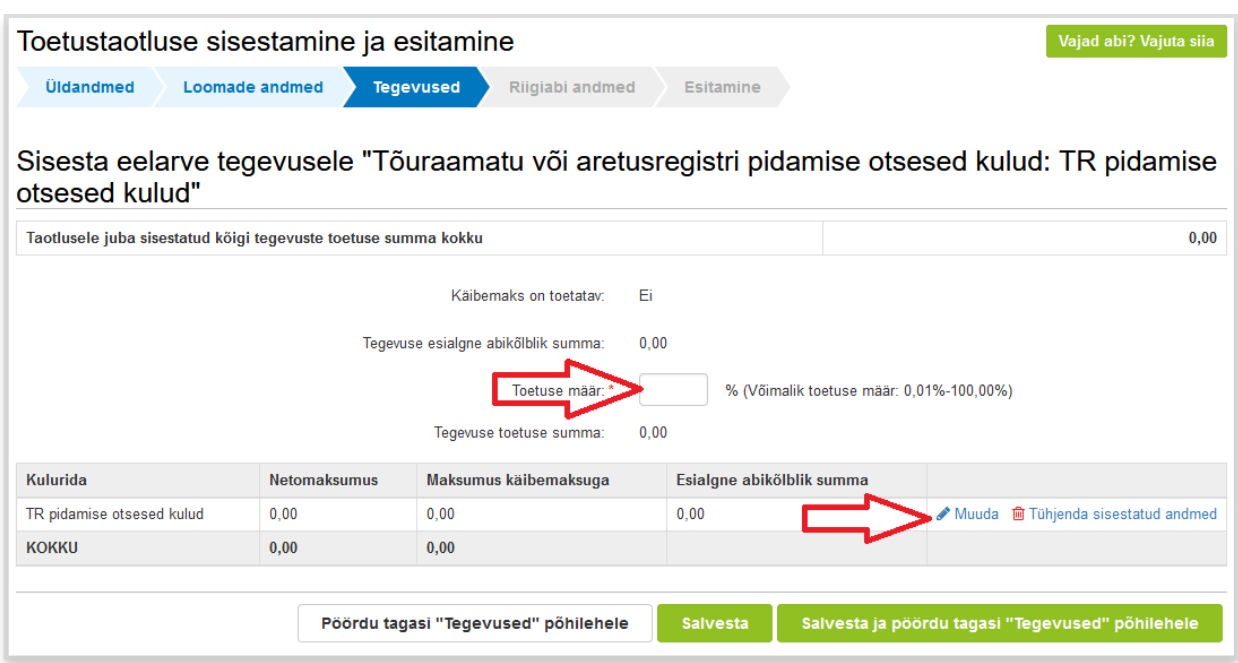

Avanenud vormil täitke ära toetuse määra lahter ning klõpsake rea lõpus *Muuda*.

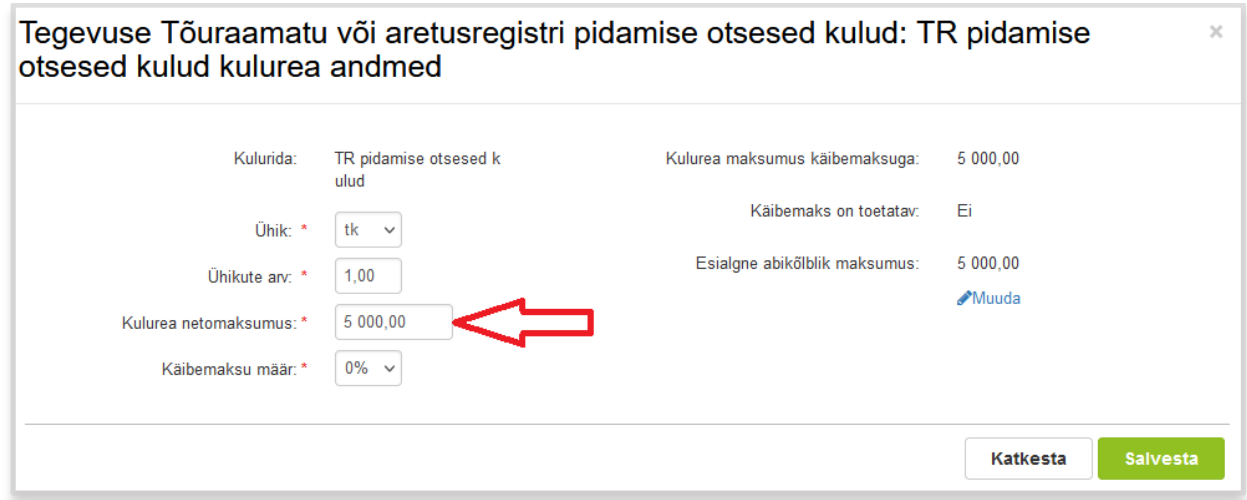

Eelkõige on oluline täita väli "Kulurea netomaksumus". See on abikõlblik summa ning jõudluskontrolli kulude puhul tuleb silmas pidada, et toetusmäär on 70%. Käibemaksu määraks valige 0%, ühikuks valige "tk" ja ühikute arvuks "1". Seejärel klõpsake salvesta ning avanenud vormil klõpsake salvesta ja pöördu tagasi "Tegevused" põhilehele . Kui olete kõik soovitud planeeritavad kulud sisestanud, siis klõpsake vormil "Tegevused" nuppu

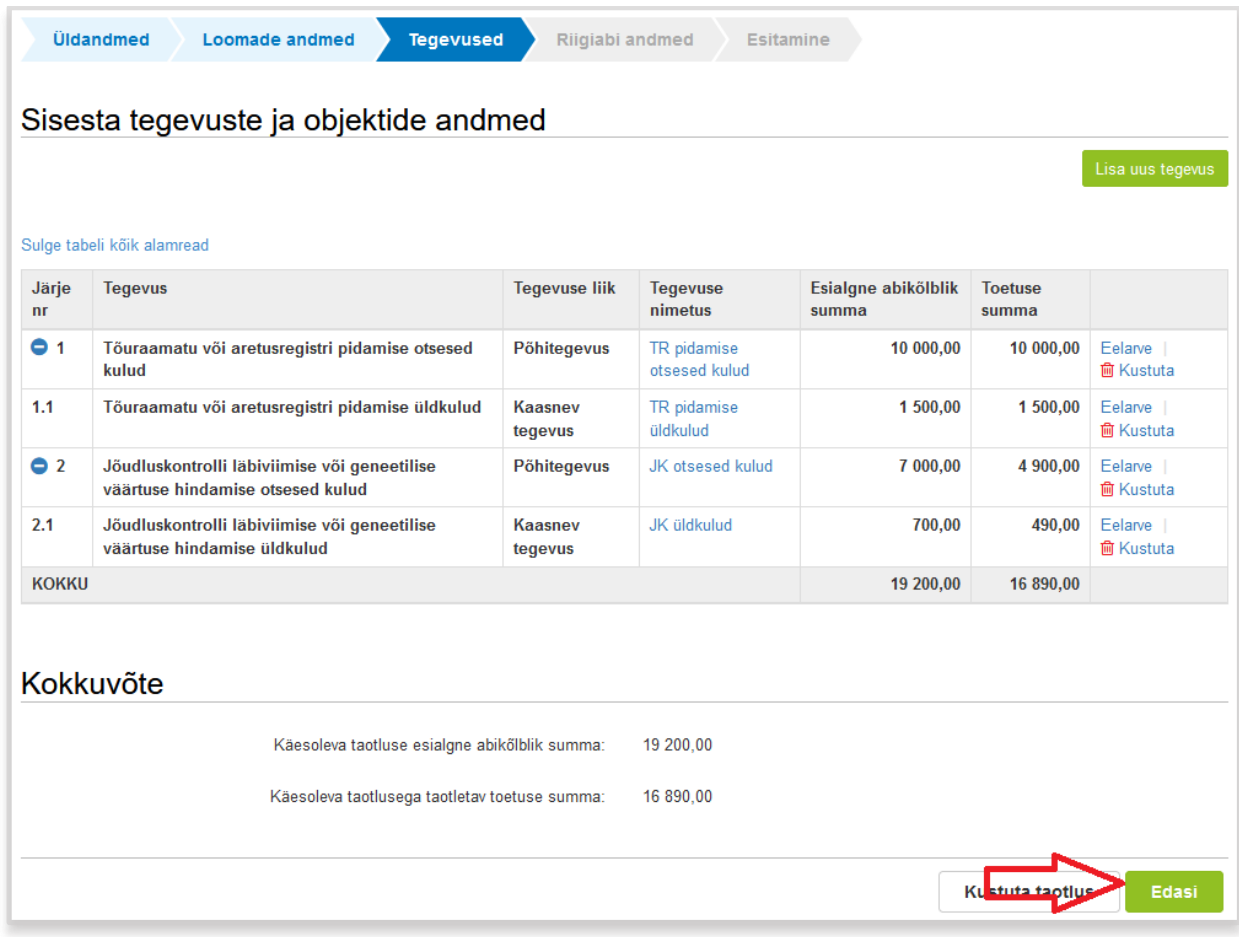

Seejärel avaneb riigiabi andmete lisamise vorm.

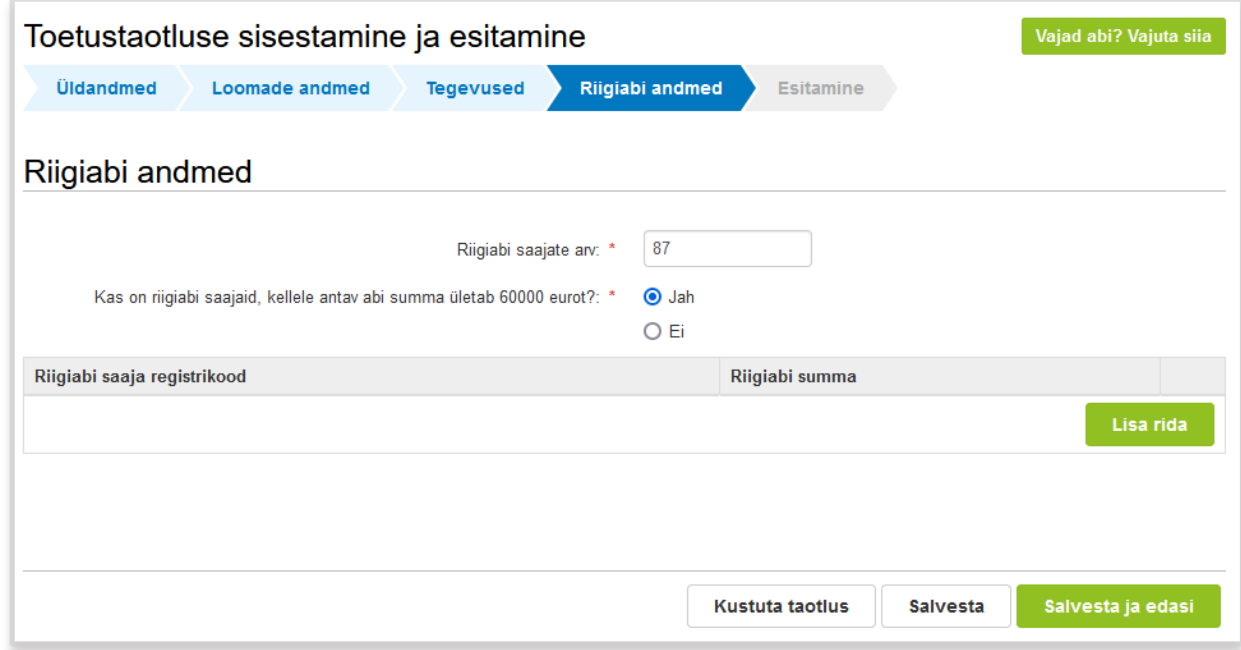

Sisestada tuleb riigiabi saajate arv ning juhul, kui mõnele abisaajale antava abi summa ületab 60 000 eurot, siis need ettevõtted ning neile antav abi summa tuleb eraldi sisestada klõpsates

nuppu Lisa rida

Seejärel klõpsake nuppu salvesta ja edasi , mis suunab Teid taotluse esitamise sammu.

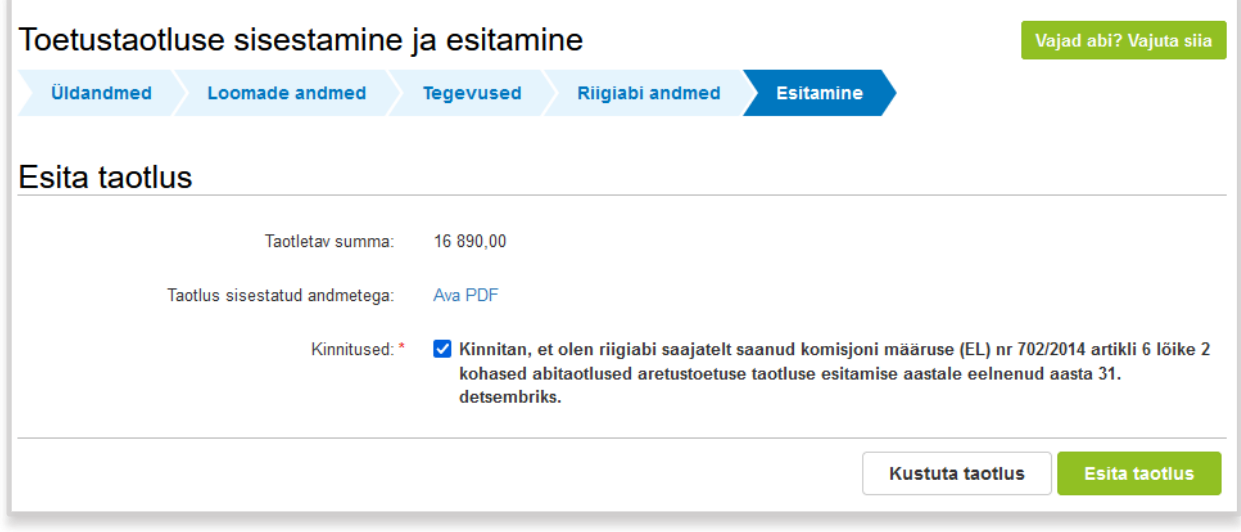

Siin tuleb märgistada kinnitus selle kohta, et olete saanud riigiabi saajatelt nõutavad abitaotlused ning seejärel on taotlus valmis esitamiseks ja selleks klõpsake nuppu .

Veel esitamata taotlust on portaalis salvestatud ning vajadusel saate selle täitmise pooleli jätta ning sobival ajal jätkata. Kui aga taotlus on juba esitatud ning tekib vajadus selle andmeid muuta, siis saate seda teha nii, et avate esitatud taotluse ning klõpsate ülal paremal nuppu "Esita *muudatustaotlus".*

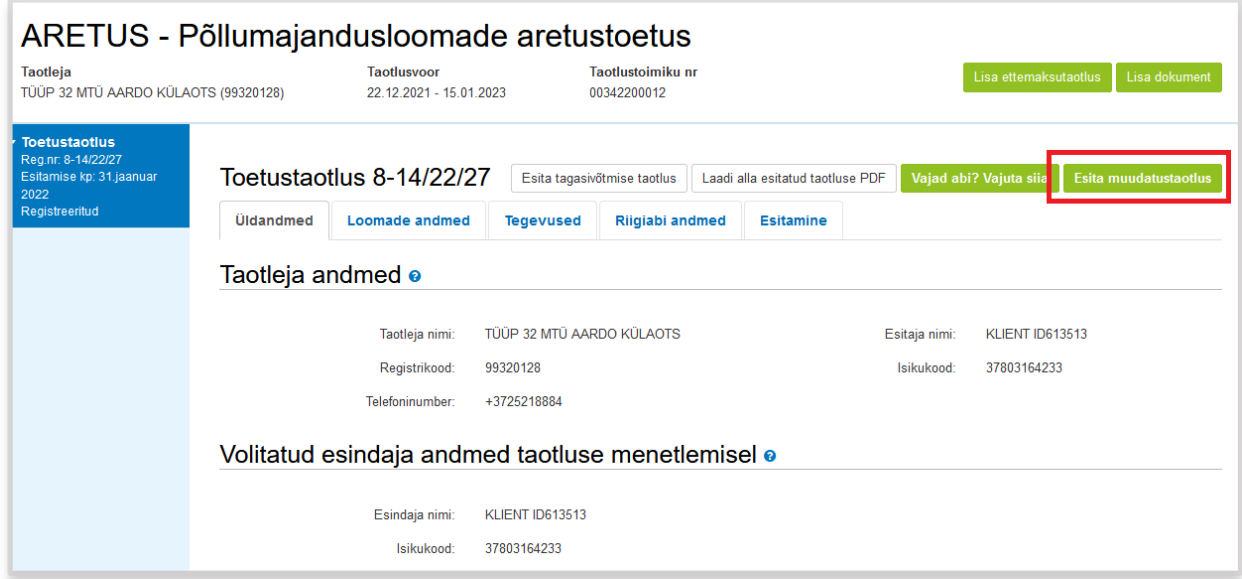

Seejärel on võimalik taotluse andmeid muuta.

*Juhendi järgnevas versioonis lisandub ka maksetaotluse esitamise osa.*

## **Lisainformatsioon**

Kui taotluse täitmisel tekib sisulisi küsimusi, palume ühendust võtta PRIA investeeringutoetuste infotelefonil 737 7678 või e-posti aadressil info@pria.ee. Täiendavat infot aretustoetuse meetme kohta leiate ka [PRIA kodulehelt.](https://www.pria.ee/toetused/pollumajandusloomade-aretustoetus-2022)

Kui vajate e-teenuse kasutamisel PRIA töötaja abi, siis klõpsake nuppu vajad abi? Vajuta sija . Selle nupu abil saate PRIA töötajaga enda arvuti ekraanipilti jagada, et PRIA töötajal oleks võimalik Teie probleemi paremini mõista ja Teid juhendada. PRIA töötaja näeb üksnes sedasama e-PRIA vaadet, mis on Teie arvutiekraanil ning midagi muuta ega Teie eest valikuid ära teha ta ise ei saa. Samuti ei näe PRIA töötaja mingeid muid programme ega andmeid Teie arvutis.

e-PRIA teenused on kasutatavad ööpäevaringselt. Telefoni teel vastame Teie küsimustele E-R kell 9.00-16.00. PRIA maakondlikud teenindusbürood on avatud E-K kell 9.00-16.00, vajadusel on Teil seal võimalik e-PRIA teenuste kasutamiseks kasutada kliendiarvutit.